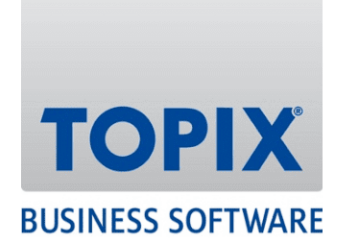

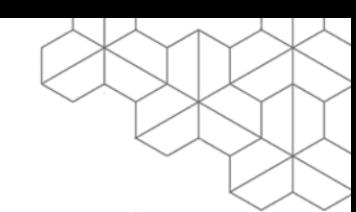

# KURZANLEITUNG

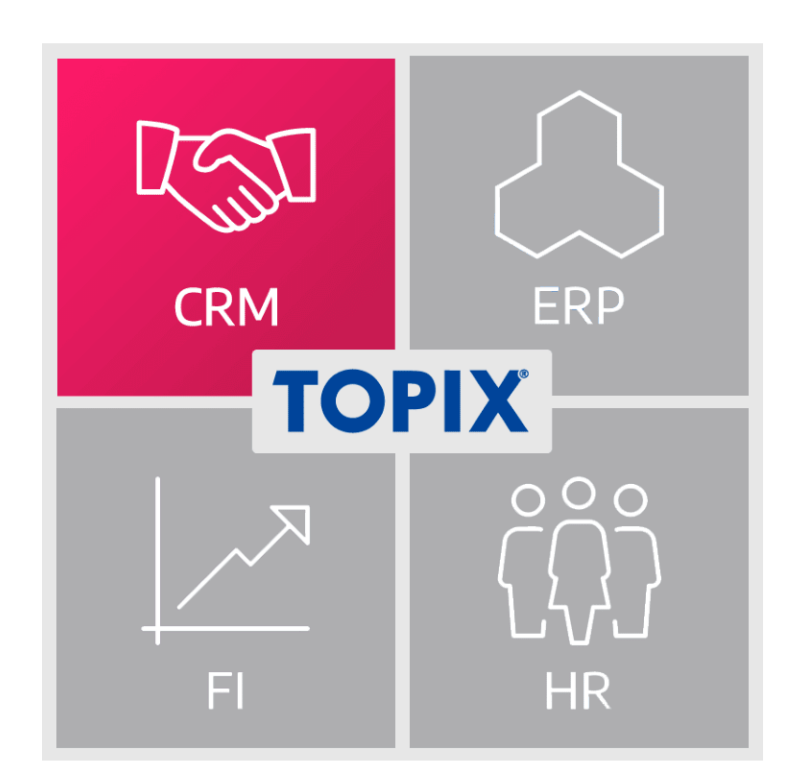

**CardDAV Sync**

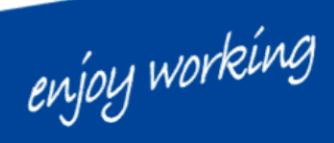

Version 9.13.9 | Stand 16.09.2022

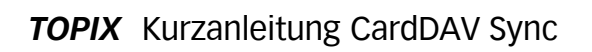

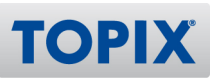

# Inhalt

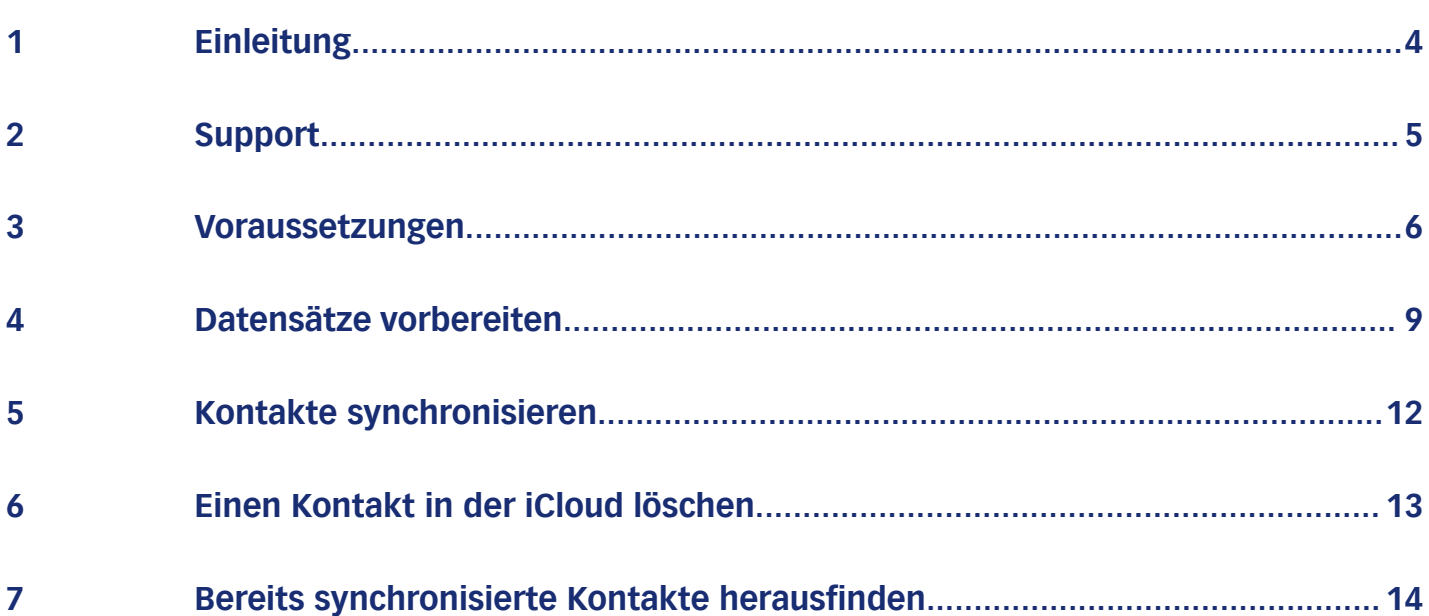

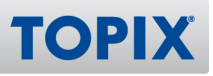

# Copyright und Haftungsausschluss

Copyright © 1987 – 2022 TOPIX Business Software AG. Alle Rechte bleiben vorbehalten.

Alle Inhalte dieser Dokumentation sind urheberrechtlich geschützt. Dies gilt sowohl für die einzelnen Artikel als auch für Abbildungen. Jede Verwertung, die nicht ausdrücklich vom Urheberrechtsgesetz zugelassen ist, bedarf der vorherigen schriftlichen Zustimmung der Autoren. Das gilt insbesondere für Vervielfältigungen, Bearbeitungen, Übersetzungen, Mikroverfilmungen sowie Einspeicherung und Verarbeitung in elektronischen Systemen.

4D, 4D Write Pro, 4D View Pro, 4D Server sowie die 4D Logos sind eingetragene Warenzeichen der 4D SAS. Acrobat, Adobe und InDesign sind eingetragene Warenzeichen der Adobe Systems Inc. Apple, Apple Watch, iOS, iPad, iPhone, Mac und macOS sind eingetragene Warenzeichen der Apple Inc. Android, Google und Chrome sind eingetragene Warenzeichen der Google Inc. Excel, Internet Explorer, Microsoft und Windows sind eingetragene Warenzeichen der Microsoft Corp. TeamViewer ist ein eingetragenes Warenzeichen der TeamViewer GmbH. Alle in der Dokumentation genannten Marken sind Eigentum der jeweiligen Markeninhaber und werden anerkannt. Aus dem Fehlen der Markenzeichen ©, ® bzw. ™ kann nicht geschlossen werden, dass die Bezeichnung frei verfügbar oder ein freier Markenname ist.

Die in dieser Dokumentation enthaltenen Informationen wurden von den Autoren nach bestem Wissen sorgfältig zusammengestellt. Dennoch können Fehler nicht vollständig ausgeschlossen werden. Die angegebenen Daten dienen lediglich der Produktbeschreibung und sind nicht als zugesicherte Eigenschaft im Rechtssinne zu verstehen. Eine Gewährleistung für die Vollständigkeit, Richtigkeit, Qualität und Aktualität der bereitgestellten Informationen kann von dem Herausgeber und den Autoren nicht übernommen werden, sofern seitens der Autoren kein nachweislich vorsätzliches oder grob fahrlässiges Verschulden vorliegt; alle Informationen sind rechtlich unverbindlich. Dies gilt insbesondere aufgrund der stetigen Fortentwicklung der dieser Produktbeschreibung zugrunde liegenden Software. Die Autoren behalten es sich ausdrücklich vor, Teile der Dokumentation oder die gesamte Dokumentation ohne gesonderte Ankündigung zu verändern, zu ergänzen, zu löschen oder die Veröffentlichung zeitweise oder endgültig einzustellen.

Diese Dokumentation steht ausschließlich Kunden der TOPIX Business Software AG zur Verfügung. Eine Haftung für irgendwelche Schäden Dritter ist ausgeschlossen, sofern seitens der Autoren kein nachweislich vorsätzliches oder grob fahrlässiges Verschulden vorliegt.

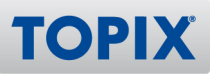

# 1 Einleitung

Ihnen steht nun eine CardDAV-Schnittstelle zur Verfügung, mit welcher Sie Ihre Kontakte (Personen) zur iCloud exportieren können.

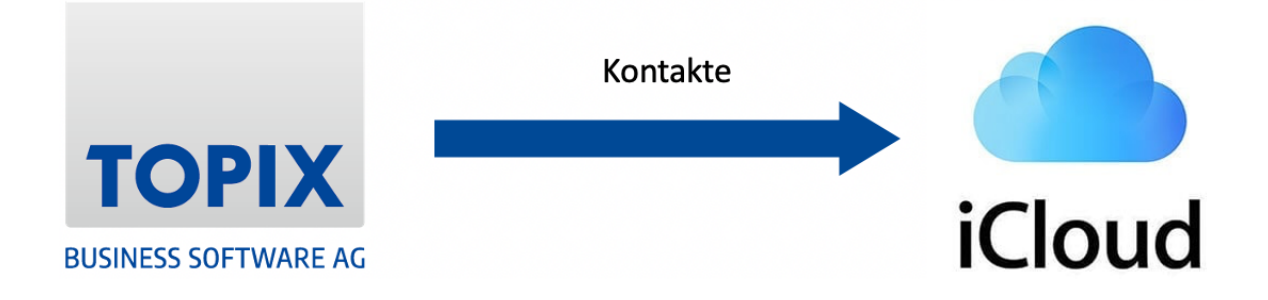

Diese Schnittstelle kann sowohl unter Windows als auch unter Mac genutzt werden. Sie steht jedoch derzeit **ausschließlich für die iCloud** zur Verfügung.

Bei Fragen hierzu wenden Sie sich bitte an unseren Support. Nähere Informationen zu unserem Support finden Sie auf der nächsten Seite.

Ihre TOPIX Business Software AG

enjoy working

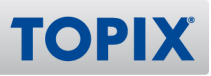

# 2 Support

Wenn Sie Hilfe benötigen oder eine Frage zu TOPIX haben, steht Ihnen gerne unser Support zur Verfügung. Sie erreichen diesen telefonisch, per E-Mail oder online im Kundenportal.

# **TOPIX Software-Support**

+49 89 608757-90

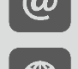

support@topix.de

https://kundenportal.topix.de

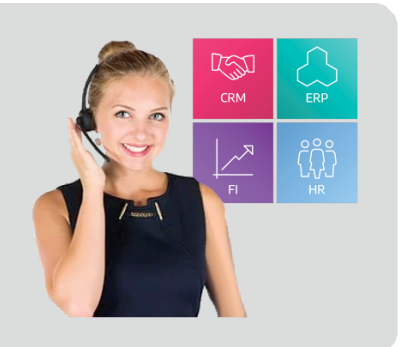

#### **Telefon**

Unsere zentrale Hotlinenummer lautet **+49 89 608757-90**

Falls Sie direkt mit dem richtigen Bereich sprechen möchten, empfehlen wir Ihnen folgende Seite:

**ELINK** https://www.topix.de/durchwahlen

#### **E-Mail**

Um den Support per E-Mail zu kontaktieren, verwenden Sie die Adresse **support@topix.de** Bitte schildern Sie detailliert Ihr Anliegen und fügen Sie ggf. entsprechende Screenshots und Anlagen bei.

# **Kundenportal**

Möchten Sie sich im Kundenportal einloggen, gehen Sie auf **https://kundenportal.topix.de** Ausführliche Informationen zum Kundenportal finden Sie unter: **ELINK** https://blog.topix.de/de/enjoy-working/das-topix-kundenportal Um ihre Zugangsdaten anzufordern, senden Sie bitte eine E-Mail an **info@topix.de**

#### **Weitere Informationen zum Support**

Nähere Informationen zum TOPIX Software-Support erhalten Sie auf unserer Homepage: https://www.topix.de/de/service/support.html**ELINK** 

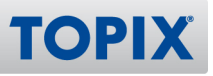

# 3 Voraussetzungen

Voraussetzung für die Verwendung von CardDAV ist ein iCloud-Account mit anwendungsspezifischem Kennwort (iCloud App Passwort).

Nähere Infos hierzu finden Sie in unserem Handbuch zur Kalendersynchronisierung "CalDAV-Sync":

**EXAMPLE STATE** 

https://www.topix.de/files/media/doku\_kunden/kurzanleitungen/TOPIX\_KUA\_Einrichtung\_CalDav\_Sync\_09\_2020.pdf

In diesem Handbuch sind u.a. folgende Einstellungen beschrieben:

#### **CalDAV Sync aktivieren**

Um die CalDAV Sync zu aktivieren, wählen Sie den Befehl

**TOPIX/Datei > Einstellungen > Ereignisse > Ereignisse II > CalDAV Sync Einstellungen > CalDAV Sync generell einschalten**.

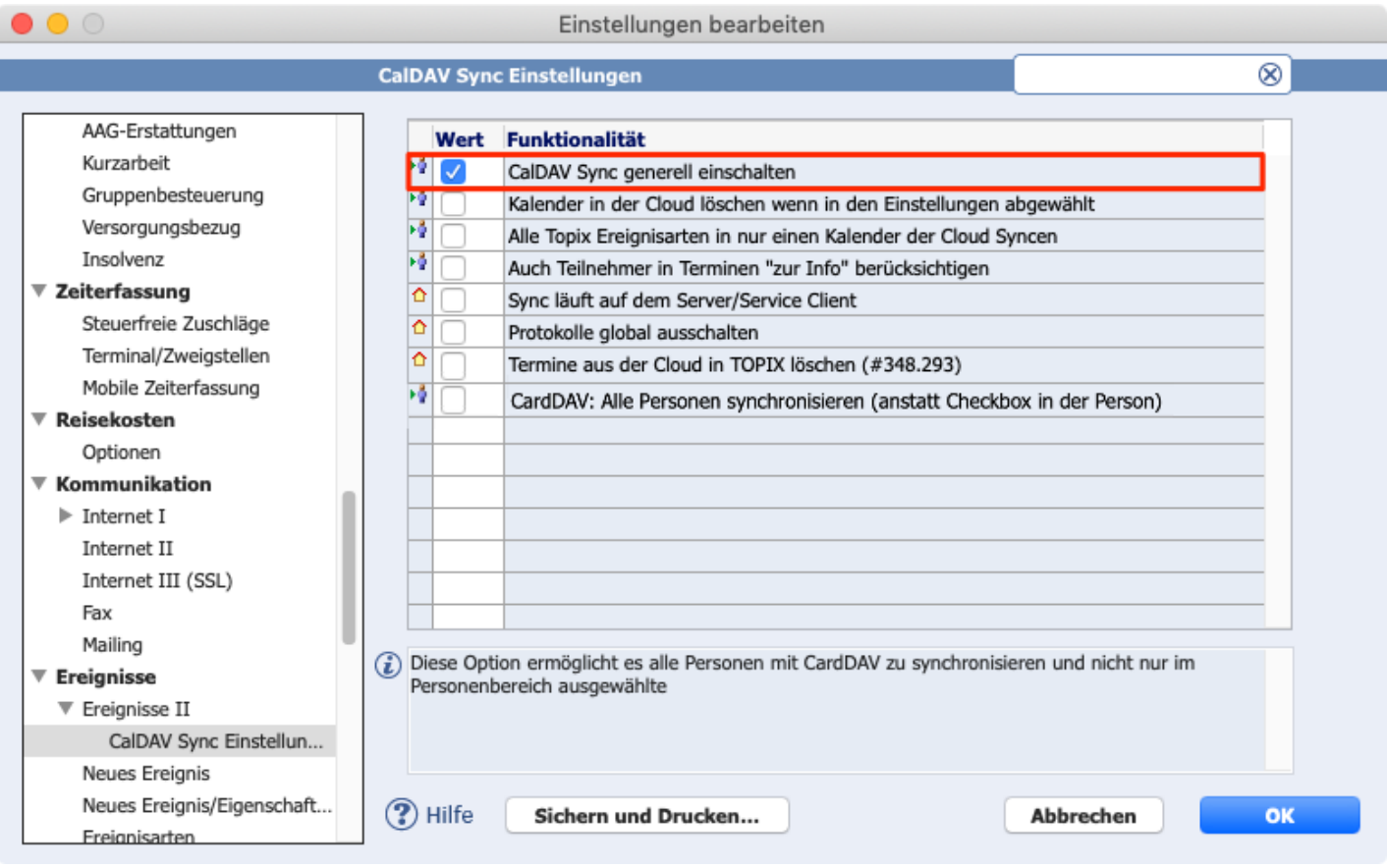

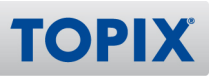

#### **iCloud-Anwendungsaccount einrichten**

Die Einrichtung des iCloud-Accounts erfolgt im Befehl

# **TOPIX/Datei > Einstellungen > Ereignisse > Ereignisse II > Einstellungen.**

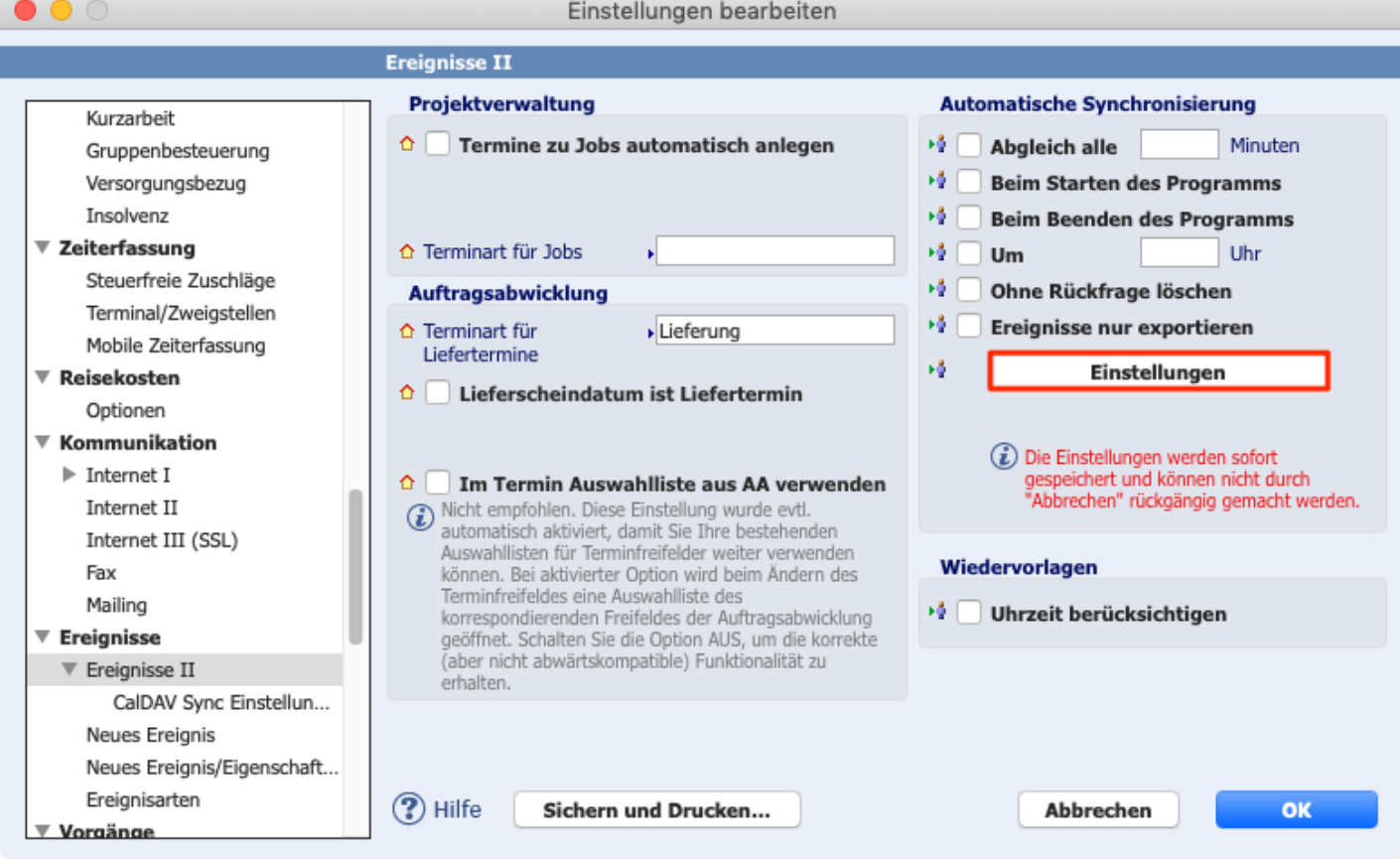

Diese Einstellungen werden sofort gespeichert und können **nicht** rückgängig gemacht **ACHTUNG** werden, indem Sie unten auf die Schaltfläche "Abbrechen" klicken.

#### **Benutzereinstellungen**

Damit ein Benutzer seine Kontakte synchronisieren kann, benötigt er das entsprechende Zugriffsrecht.

# **Ablage/Datei > Benutzer > Doppelklick auf Benutzer > Zugriffsrechte > Stamm > Personen > Aktion > Kontakte synchronisieren.**

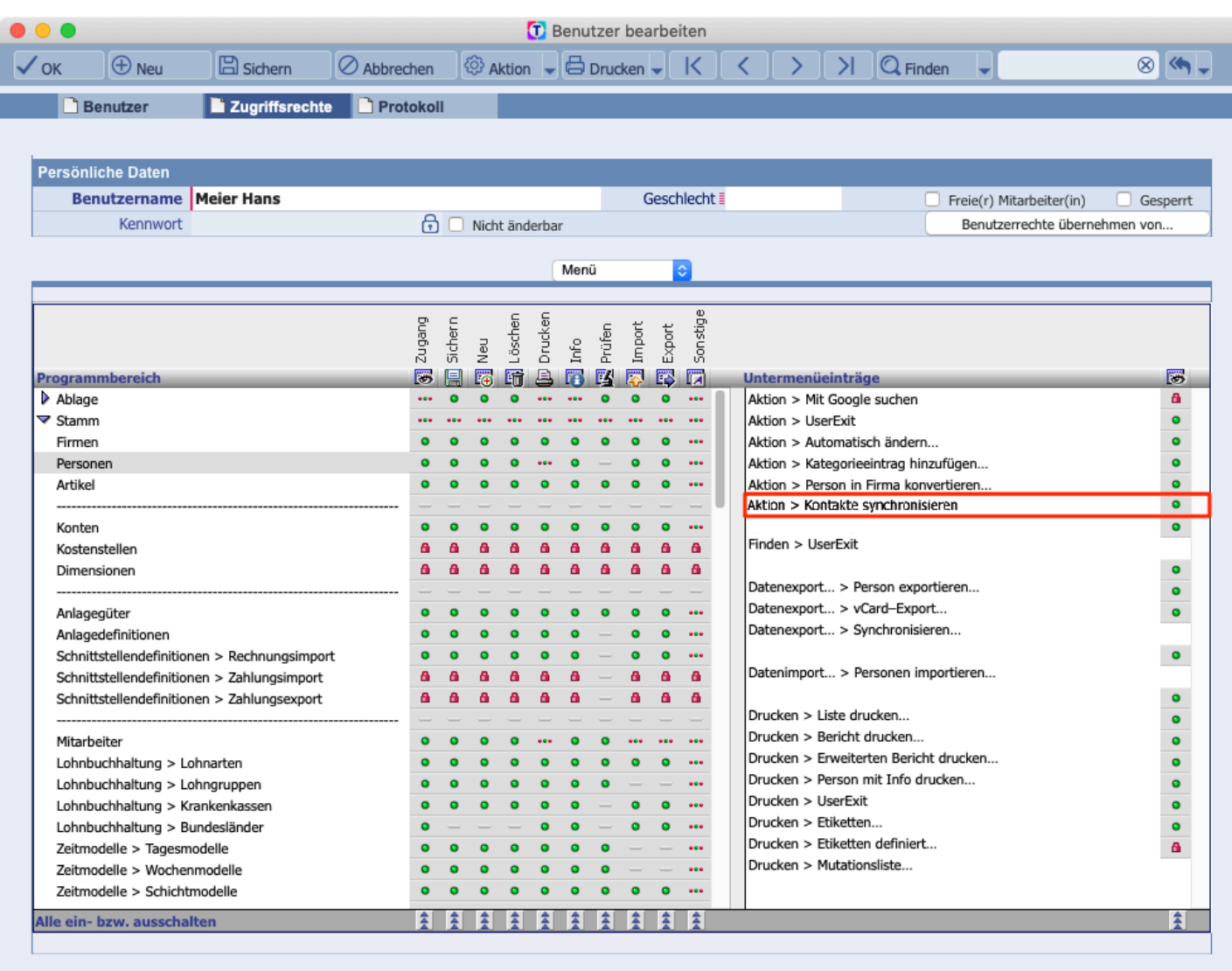

Sport+Design GmbH

22.02.2022:14

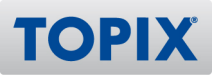

# 4 Datensätze vorbereiten

Es gibt in TOPIX zwei Möglichkeiten, Kontakte für das Synchronisieren auszuwählen.

Möglichkeit 1: Sie synchronisieren **alle** Kontakte

Möglichkeit 2: Sie synchronisieren nur **eine Auswahl** bestimmter Kontakte

#### **Alle Kontakte synchronisieren**

Mit folgender Einstellung können Sie einstellen, dass **alle** Personen synchronisiert werden, nicht nur diejenigen, bei denen die entsprechende Checkbox in der Person angehakt ist.

**TOPIX/Datei > Einstellungen > Ereignisse > Ereignisse II > CalDAV Sync Einstellungen > CardDAV: Alle Personen synchronisieren (anstatt Checkbox in der Person).**

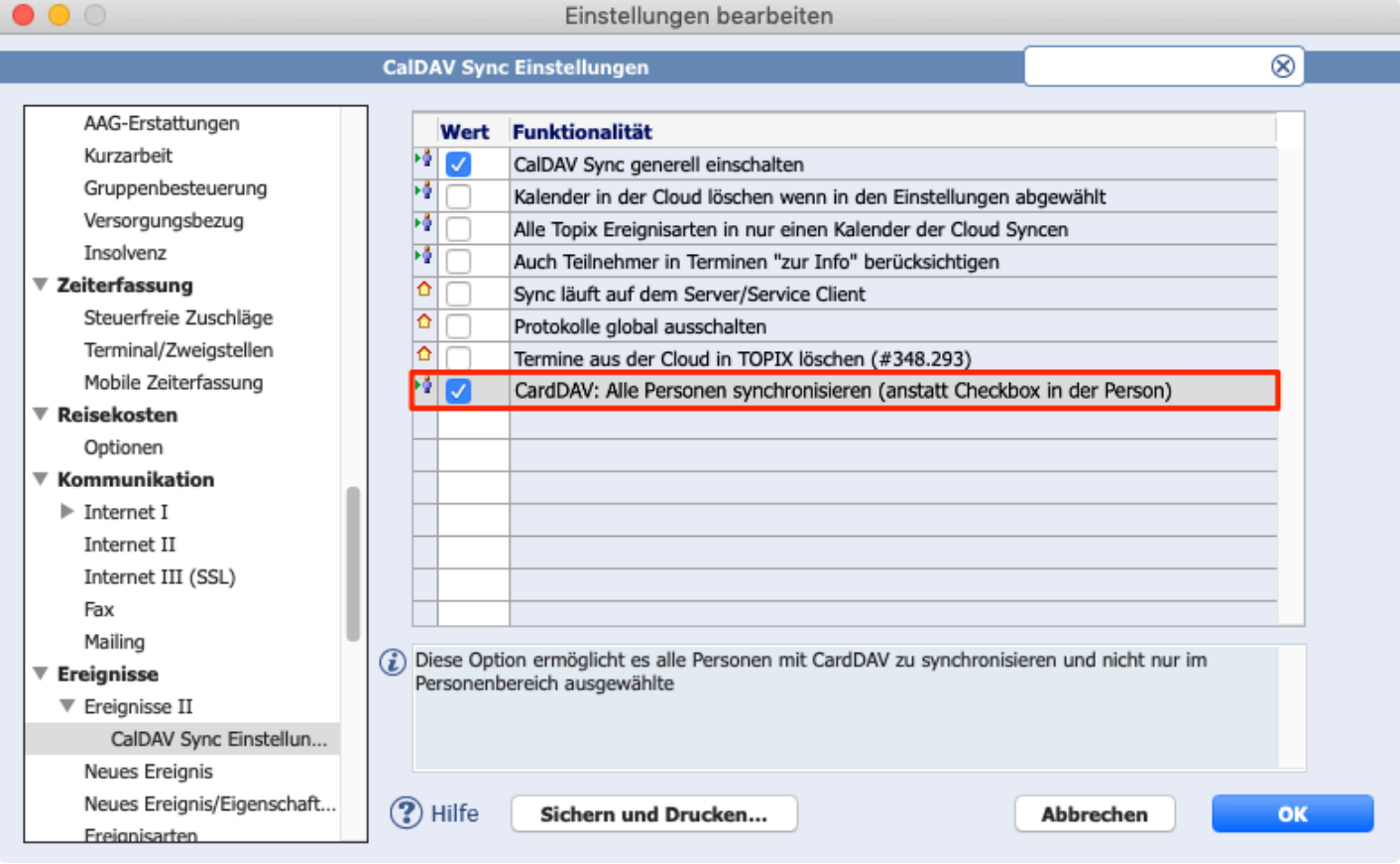

#### **HINWEIS**

Diese Einstellung ist benutzerbezogen, sie gilt daher nur für den aktuell angemeldeten Benutzer, nicht jedoch für alle TOPIX-Benutzer.

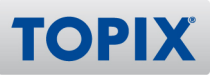

#### **2) Nur ausgewählte Kontakte synchronisieren**

Die Einstellung der vorherigen Seite darf nicht gesetzt sein. **ACHTUNG** 

Möchten Sie nicht alle, sondern nur ausgewählte Personen synchronisieren, müssen Sie in den entsprechenden Personen folgende Einstellung treffen:

Gehen Sie in **Stamm > Personen > Doppelklick auf Person**. Aktivieren Sie das Feld **Für Benutzer synchronisieren.**

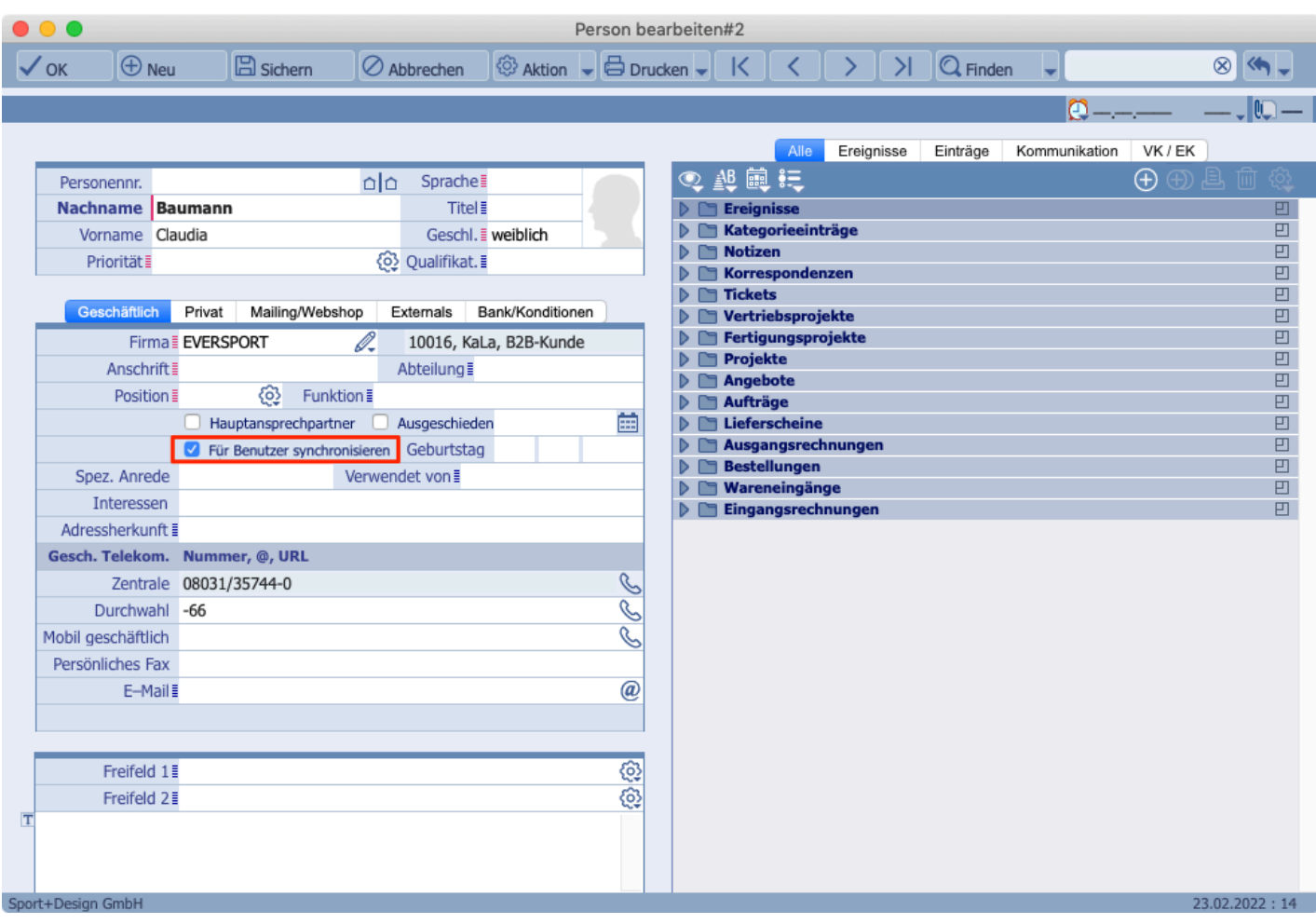

#### **HINWEIS**

Diese Einstellung ist benutzerbezogen, sie gilt daher nur für den aktuell angemeldeten Benutzer, nicht jedoch für alle TOPIX-Benutzer.

 $\blacksquare$  TIPP  $\blacksquare$ 

Sie können das Häkchen per Massenänderung auch in mehreren Personen gleichzeitig setzen (Details hierzu siehe Thema "Automatisch ändern" auf der folgenden Seite).

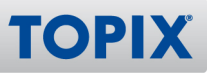

Wurde in einer Person diese Checkbox gesetzt, kann der Kontakt in die iCloud übertragen werden. Dabei werden alle Kontaktinformationen der Person mit dazugehörigem Firmenkontakt übertragen.

#### **Automatisch ändern**

Möchten Sie mehrere Personen synchronisieren, empfehlen wir Ihnen folgendes Vorgehen:

- 1) Gehen Sie in **Stamm > Personen**.
- 2) Wählen Sie alle Personen aus, welche sie in die iCloud synchronisieren möchten.
- 3) Klicken Sie auf das Dreieck der Schaltfläche <sup>®</sup> Aktion
- 4) Wählen Sie **Automatisch ändern...**
- 5) Klicken Sie in das Feld **Synchronisieren**.

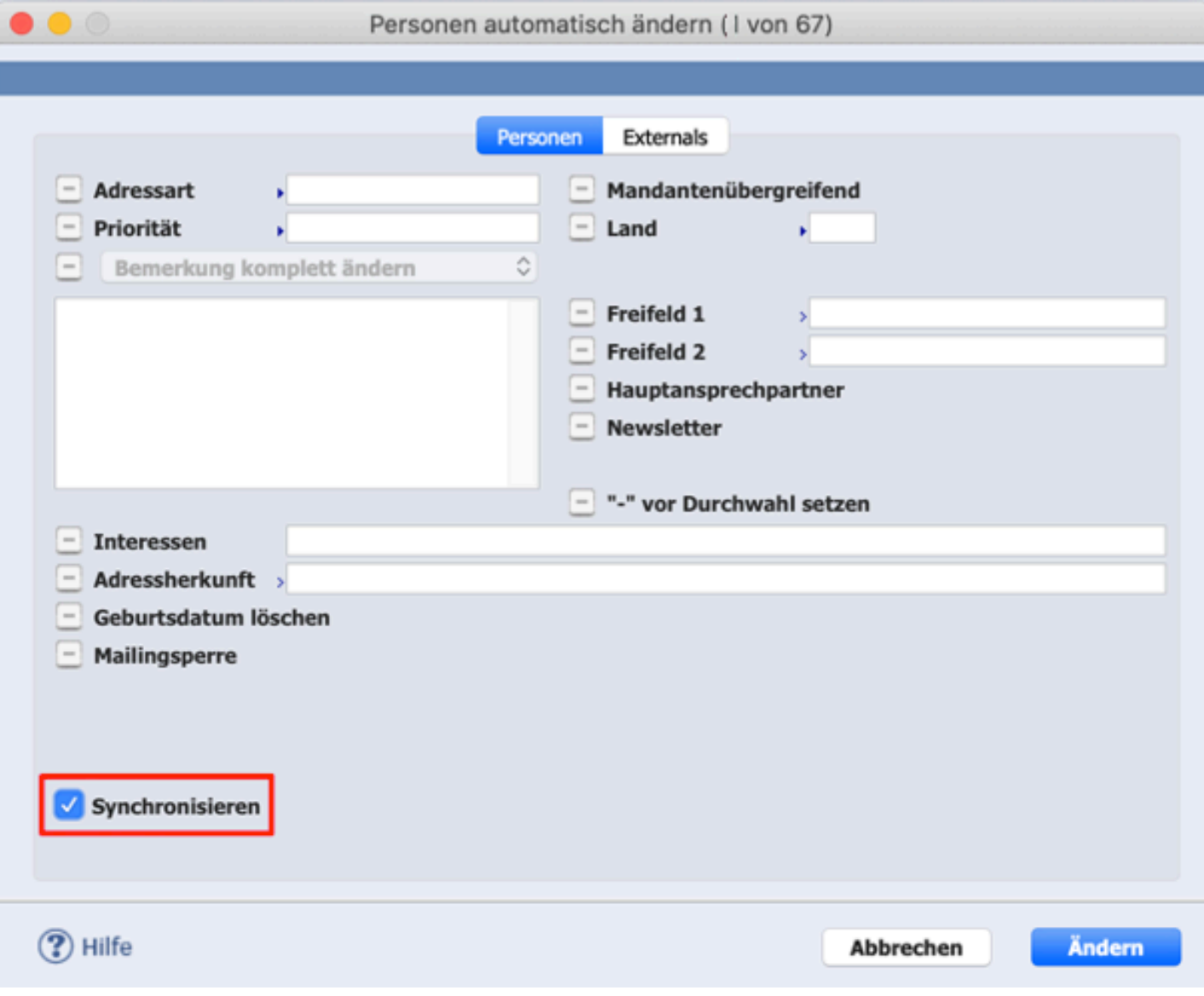

6) Bestätigen Sie die Massenänderung per Klick auf **Ändern**.

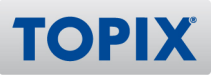

# 5 Kontakte synchronisieren

Ein Synchronisieren der Kontakte per CardDAV ist ausschließlich manuell aus der Liste der Personen heraus möglich.

- 1) Öffnen Sie die Übersichtliste der Personen per Befehl **Stamm > Personen**.
- 2) Klicken Sie auf das Dreieck der Schaltfläche <sup>@ Aktion</sup>
- 3) Wählen Sie **Kontakte synchronisieren**.

Dabei spielt es keine Rolle, ob Datensätze markiert sind oder welche Datensätze angezeigt werden. Es werden grundsätzlich **alle für eine Synchronisierung aktivierten Datensätze** synchronisiert.

**HINWEIS** Wenn Sie den Befehl "Aktion > Kontakte synchronisieren"zu einem späteren Zeitpunkt erneut ausführen, werden bereits synchronisierte Kontakte nur dann nochmals übertragen, falls sich in ihnen etwas Relevantes geändert hat.

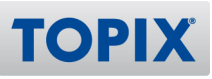

# 6 Einen Kontakt in der iCloud löschen

Möchten Sie einen Kontakt in der iCloud wieder löschen, gehen Sie wie folgt vor:

#### Gehen Sie in **Stamm > Personen > Doppelklick auf Person**.

**Entfernen Sie das Häkchen** vor dem Feld "Für Benutzer synchronisieren".

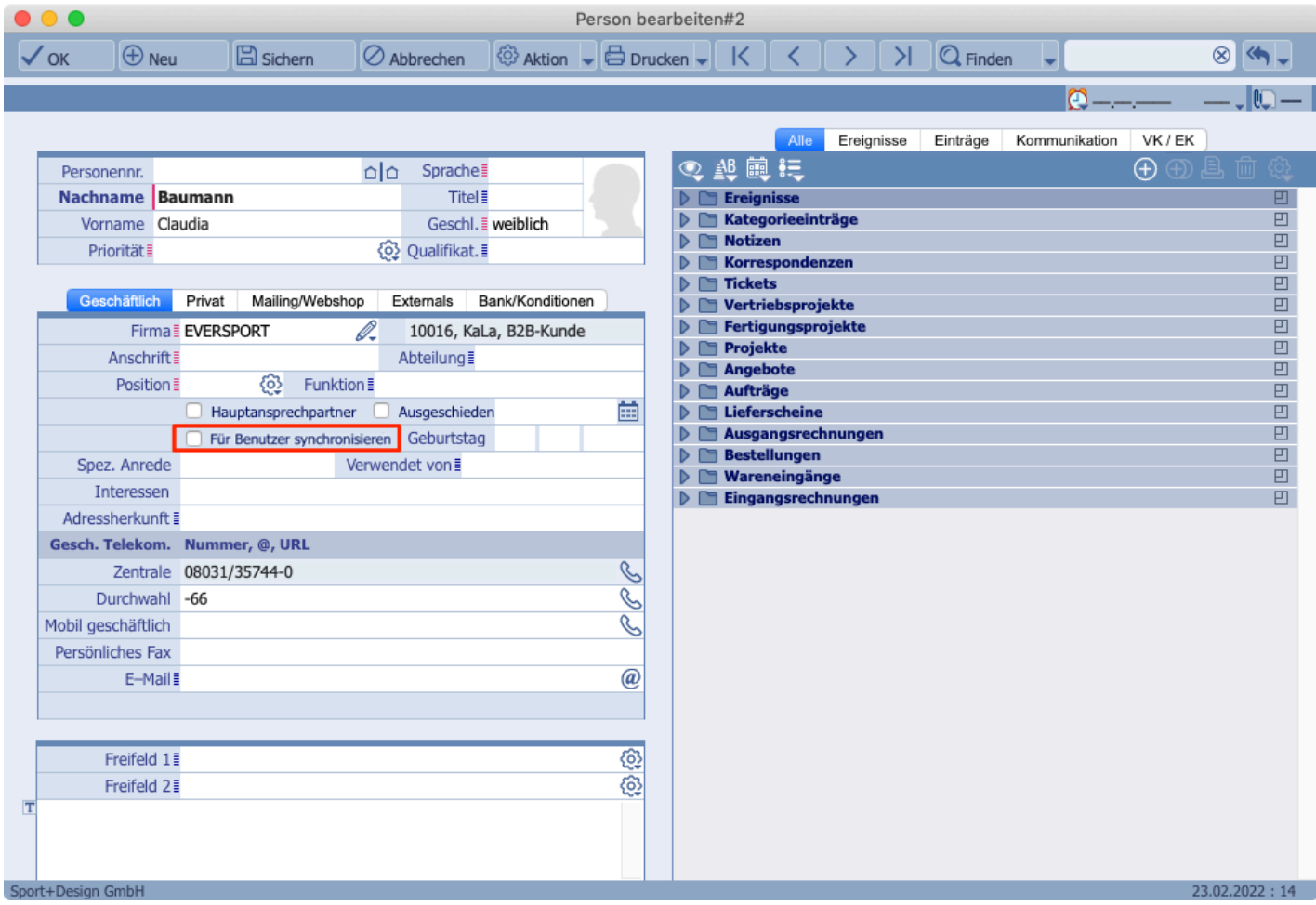

Bei der nächsten Synchronisierung wird der aus TOPIX synchronisierte Kontakt in der iCloud gelöscht.

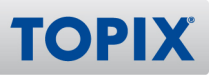

# 7 Bereits synchronisierte Kontakte herausfinden

Wenn Sie wissen möchten, welche Personen bereits für die Synchronisation ausgewählt wurden, können Sie sich diese per TOPIX-Suche anzeigen lassen.

- 1) Gehen Sie in **Stamm > Personen**.
- 2) Klicken Sie auf das Dreieck der Schaltfläche  $Q$  Finden .
- 3) Wählen Sie **Finden...**
- 4) Stellen Sie Folgendes ein:

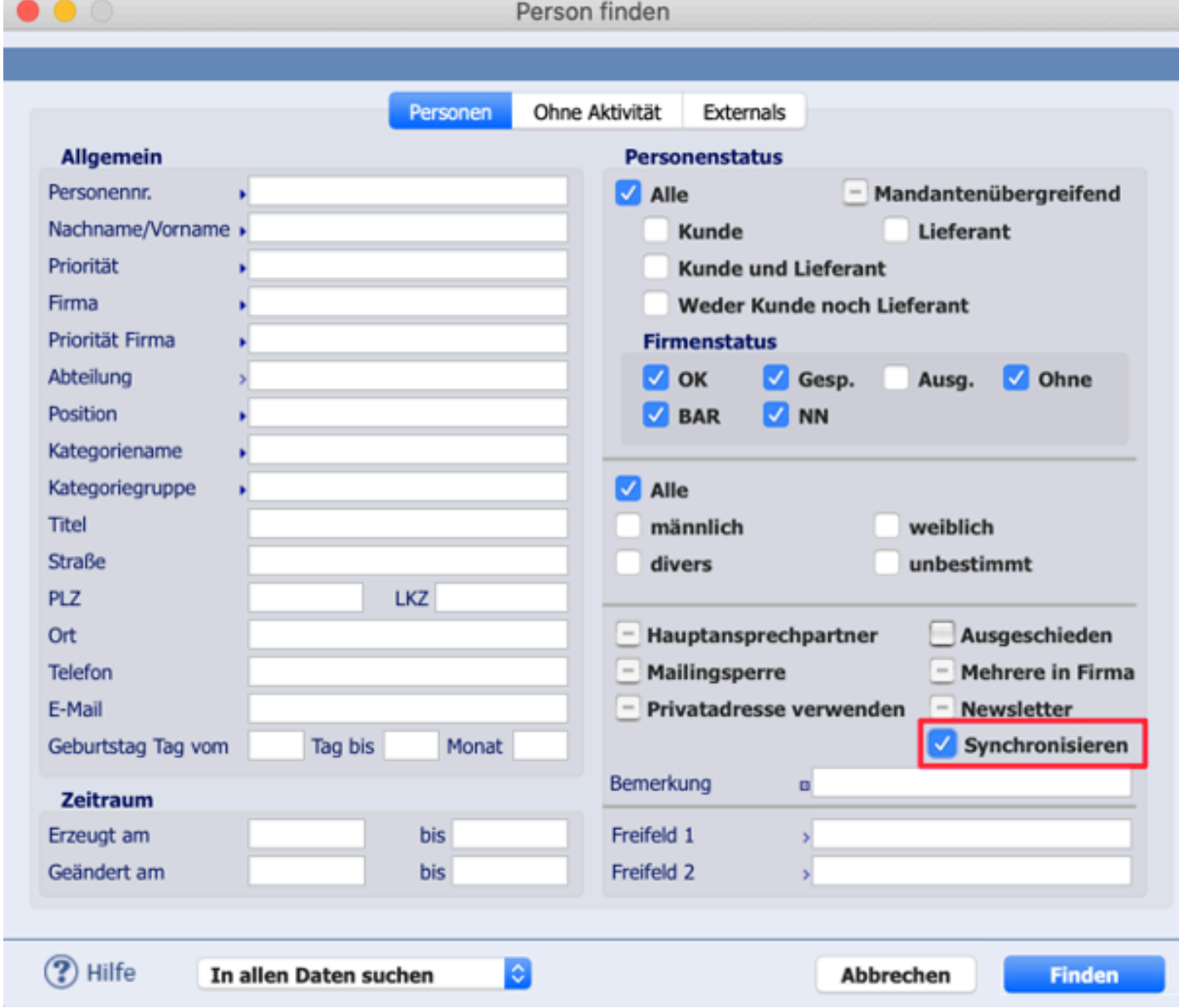

5) Bestätigen Sie Ihre Eingabe mit Klick auf **Finden**.